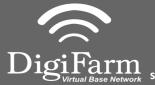

Technical Support 319.531.7574 support@digifarm.com

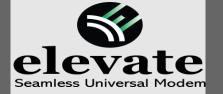

## **Quick Reference Card**

Trimble CNH 372/262/252
Installation & Set-up

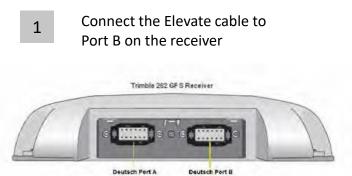

Note: Placement of the elevate modem on the cab roof is vitally important to performance. User must extend the entire length of the cable away from the receiver as shown below.

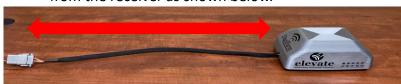

From the Run screen select back>Toolbox>GPS Tab

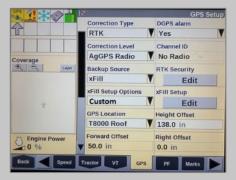

On the GPS setup screen, Set the correction type to RTK, Corrections level to AGGPS Radio. Enable the the backup source to xFill, set xFill options to custom>select xFill Setup Edit.

Set the custom fields to match the screen to the right

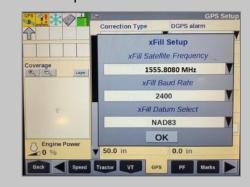

From the run screen select
Back>Diagnostics> Scroll to the RDI
tab

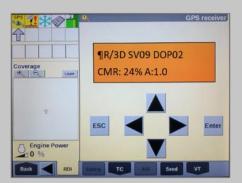

Program Port C of the receiver on the RDI screen: Right arrow twice to configuration>Down arrow to Config menu>Right arrow to Port C config>Down arrow to enter> Verify Port C Flow is on & Port B flow is off> Down arrow once to next screen.

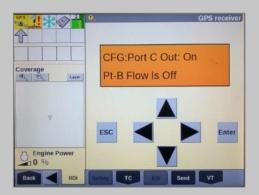

10

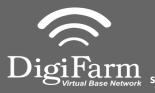

Technical Support 319.531.7574 support@digifarm.com

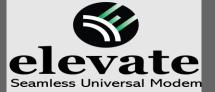

## Quick Reference Card Trimble CNH 372/262/252

Trimble CNH 372/262/252 Installation & Set-up

Right arrow once to select TSIP>Down arrow to RTCM (CMR for 252/262)>Confirm Baud rate is set to 38K.4> right arrow 5 times to the bottom TSIP>Down arrow to change this to NMEA>Enter (confirm setting with screenshot to the right)

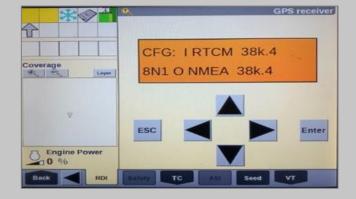

8 Down arrow once to NMEA1
screen>Confirm GGA is the only one
capitalized. (if others are capitalized right
arrow to select it and down arrow to make
them lower case) Select Enter

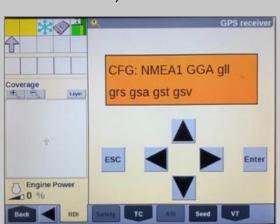

Down arrow to NMEA2>Confirm everything is lower case> Repeat step 8 to make sure everything is lower case on NMEA2 if needed>Enter>Esc 3 times

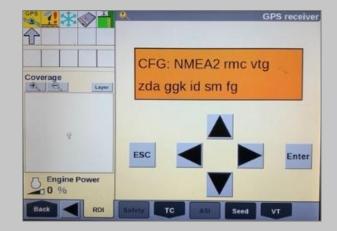

Confirm RTK (with a capital R) in the top left-hand corner as well as an A:#### in the bottom right. (This can also be confirmed by noticing DGPS in the upper left hand of the full screen)

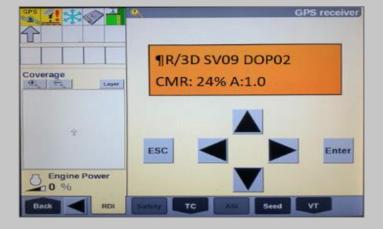